## **Symmetry Photo Activity**

The left side of a human face is almost a mirror image of the right side. Try this activity to explore one of the four basic symmetries. Which type of symmetry is this? (translation, reflection, glide reflection, or rotation).

- 1. Take picture of subject facing forward.
- 2. Open **AppleWorks-Paint**.
- 3. Drag your picture from the camera or website to the paint document.
- 4. If picture is too large, go to **Transform>Scale** by Percent. Click OK to reduce by 50%.

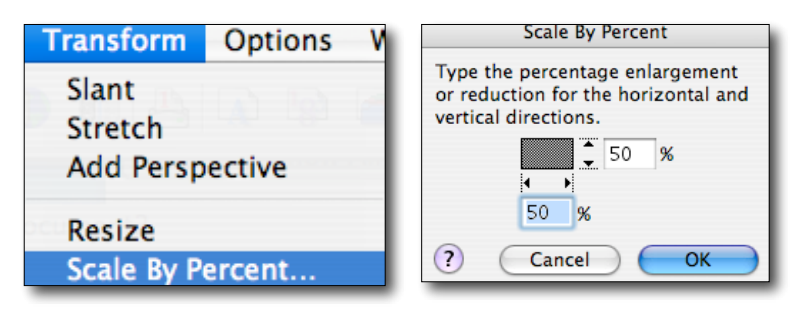

5. Go to **File>Save** to save picture in documents folder. (Save with your initials and a descriptive word).

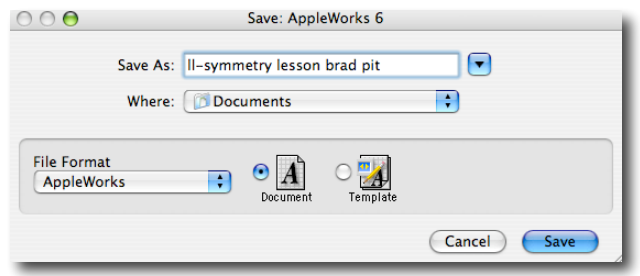

6. Once picture has been sized to fit, click on rectangular selection tool.

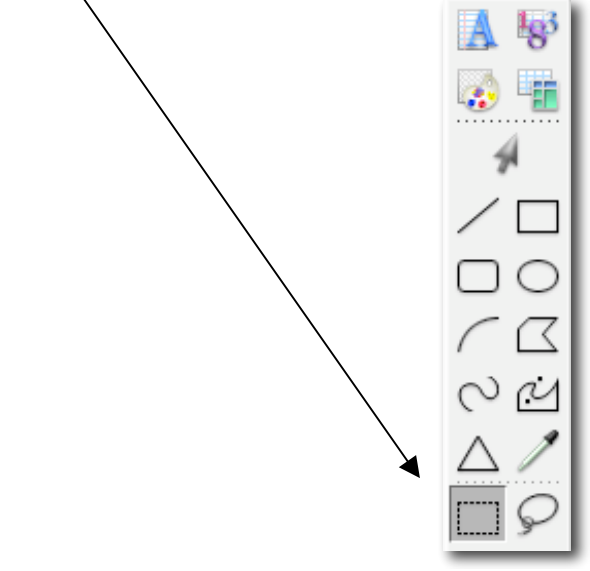

7. Go to **File>New>Painting** to open another painting document. Keep the new page next to the page with the picture.

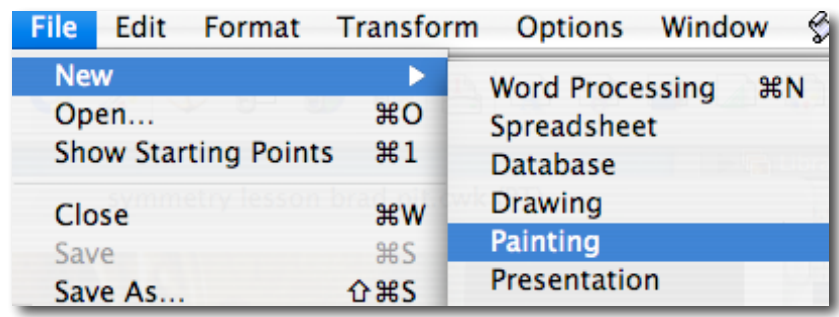

## **Symmetry Photo Activity**

The left side of a human face is almost a mirror image of the right side. Try this activity to explore one of the four basic symmetries. Which type of symmetry is this? (translation, reflection, glide reflection, or rotation).

8. Draw the rectangle over half of the subject's face. Try not to get too much of the background. (NOTE: Start outside the face and move toward the middle of the nose. If the rectangle is not sized correctly, doubleclick back on the rectangle too and begin again.)

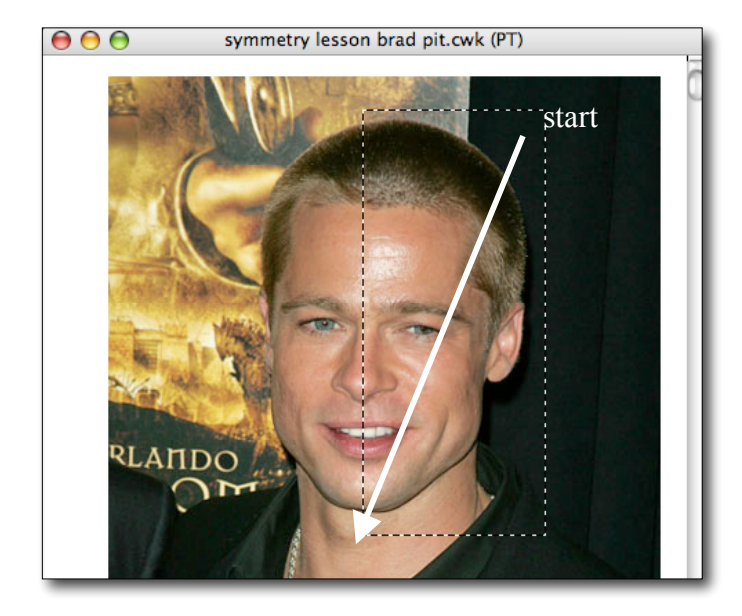

9. Go to Edit>Copy

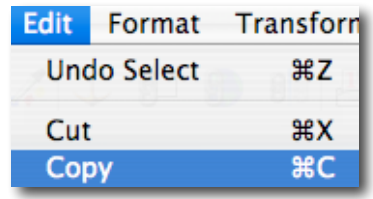

- 10. Click on the blank sheet. (Make sure the blank sheet is active by the colorful look of the top bar.)
- 11. Go to Edit >Paste

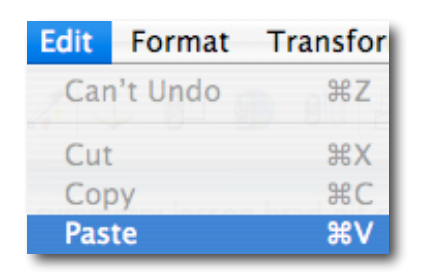

- 12. Click and drag on top of rectangular image to move to one side of the page.
- 13. Go to Edit>Paste again to create a second copy of the same image.

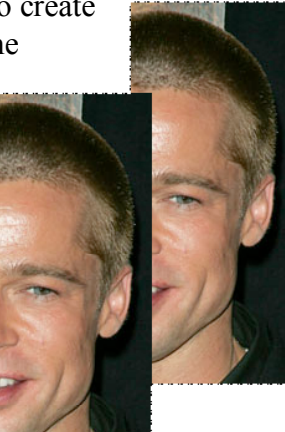

## **Symmetry Photo Activity**

The left side of a human face is almost a mirror image of the right side. Try this activity to explore one of the four basic symmetries. Which type of symmetry is this? (translation, reflection, glide reflection, or rotation).

14. Click and drag on top of the second image to slide it next to the first. The two halves of the picture should be side by side with no gap. The top and bottom of the picture should be even.

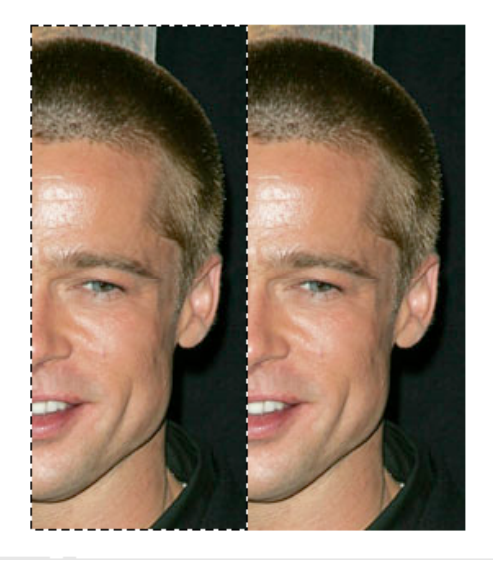

15. With one image highlighted, go to Transform>Flip Horizontally.

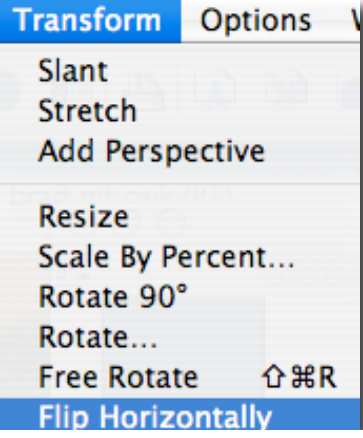

16. Click off the picture to see your new symmetrical face.

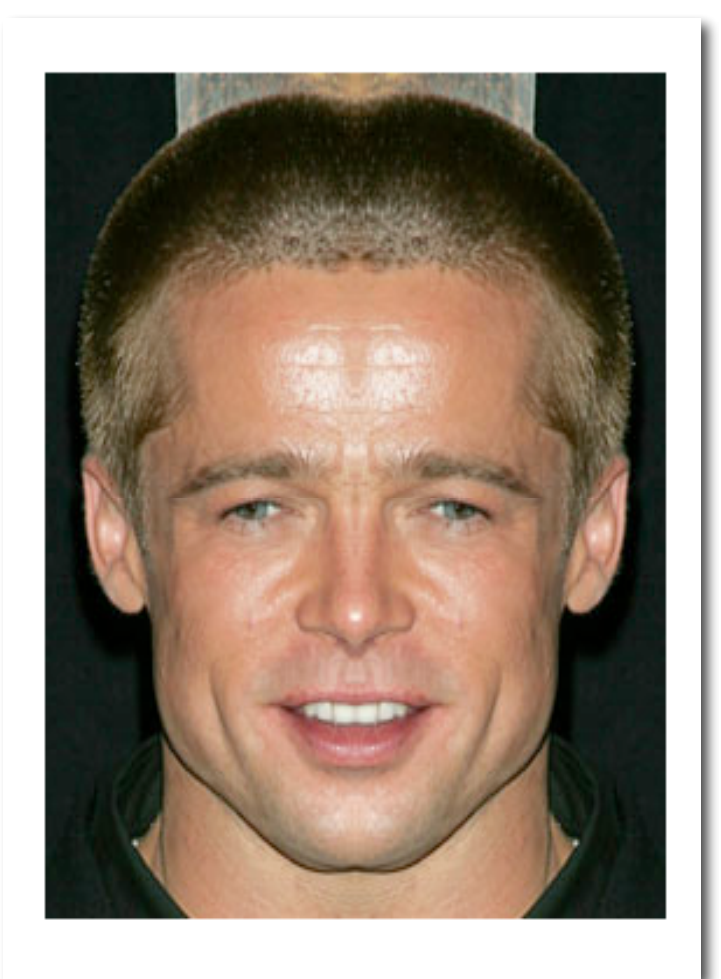

The original photo of Brad Pitt was taken from http://www.the-alist.org/BradPitt.

3 Last updated: December 2005, Mrs. Losito-Luprek